# DATORER PROGRAM

E

NÄTVERK

# **BLADET**

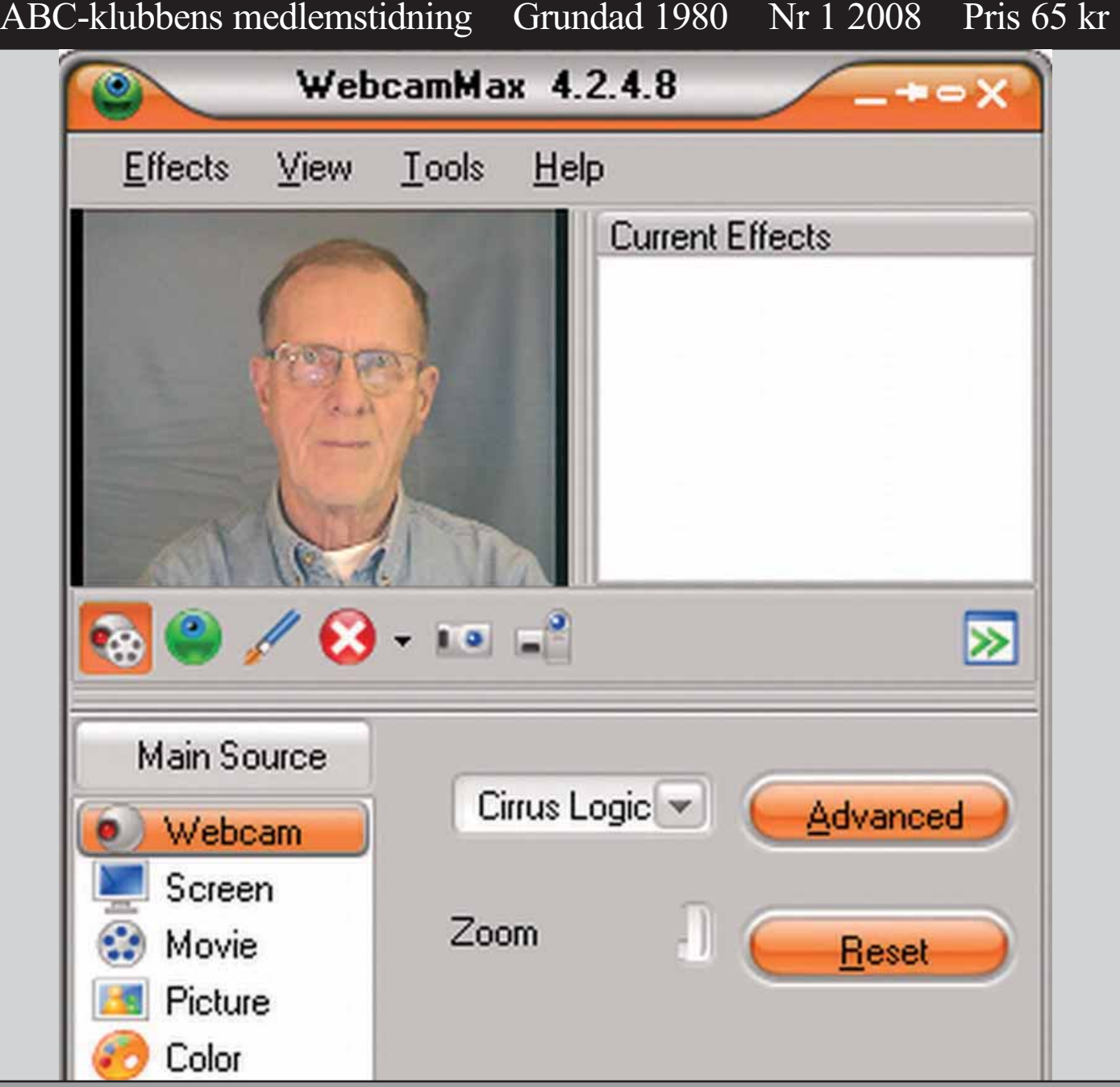

# *I detta nummer finns det många godbitar att läsa. Vad sägs om följande:*

Hjalmar Mohlins fantastiska "Möten på nätet" med Hemmastudio för sändningar via Ustream. Sven Wikberg som kåserar om "Gamla Hundar".

Bo Saltorp med matnyttiga " Windows UpdateList" och "nLite- Automatisk Windows XP installation ". Johan Kullberg bidrar med en artikel om " Thickbox, ett enkelt klick."

Sist men inte minst så skriver klubbens ordförande, Claes Tullbrink lite om årsmötet och vad styrelsen har för program för detta verksamhetsår.

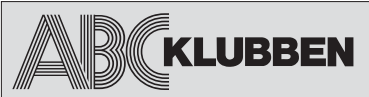

**Nr 3&4 2007 Grundad 1980**

 **ABC-bladet utges av ABC-klubben och utkommer 4 ggr/år.**

**Ansvarig utgivare** Bo Saltorp <7585>

# **Redaktionen**

Elisabeth Sporrong <10892> Anders Höglin<10216> Peter Nermander <8130> Erik Nyman <9520> Sven-Erik Svensson <4394> Sven Wickberg <1384>

**Chefredaktör** Elisabeth Sporrong <10892>

# **Webb och e-post**

Webbplats: www.abc.se Telnet/SSH och ftp: sun.abc.se Kansliet: kansli@abc.se ABC-bladet: red@abc.se

### **Postadress**

Box 14 143 167 14 Bromma Telefon Klubblokalen/kansliet: 08-80 17 25 (säkrast tisdagskvällar)

### **Styrelsen**

Ordförande: Claes Tullbrink <6083> Vice ordf: Thore Berggren <11143> Sekreterare: Bo Saltorp <7585> Kassör: Tommy Florstedt <5833> Ledamot: Thomas Green <8509> Ledamot: Jan Roos <11120>

### **Valberedningen**

Sammankallande : Allen Ristovic, <8646> Ledamot Anders Höglin <10216> Ledamot: Johan Kullberg <5644>

### **Avgifter**

Medlemsavgift 300kr/kalenderår Bankgiro 5986-2169 Org.nr: 802010-8174

Innehållet lagras och publiceras elektroniskt. För obeställt material ansvaras ej

# **Innehåll**

**R**ebladet

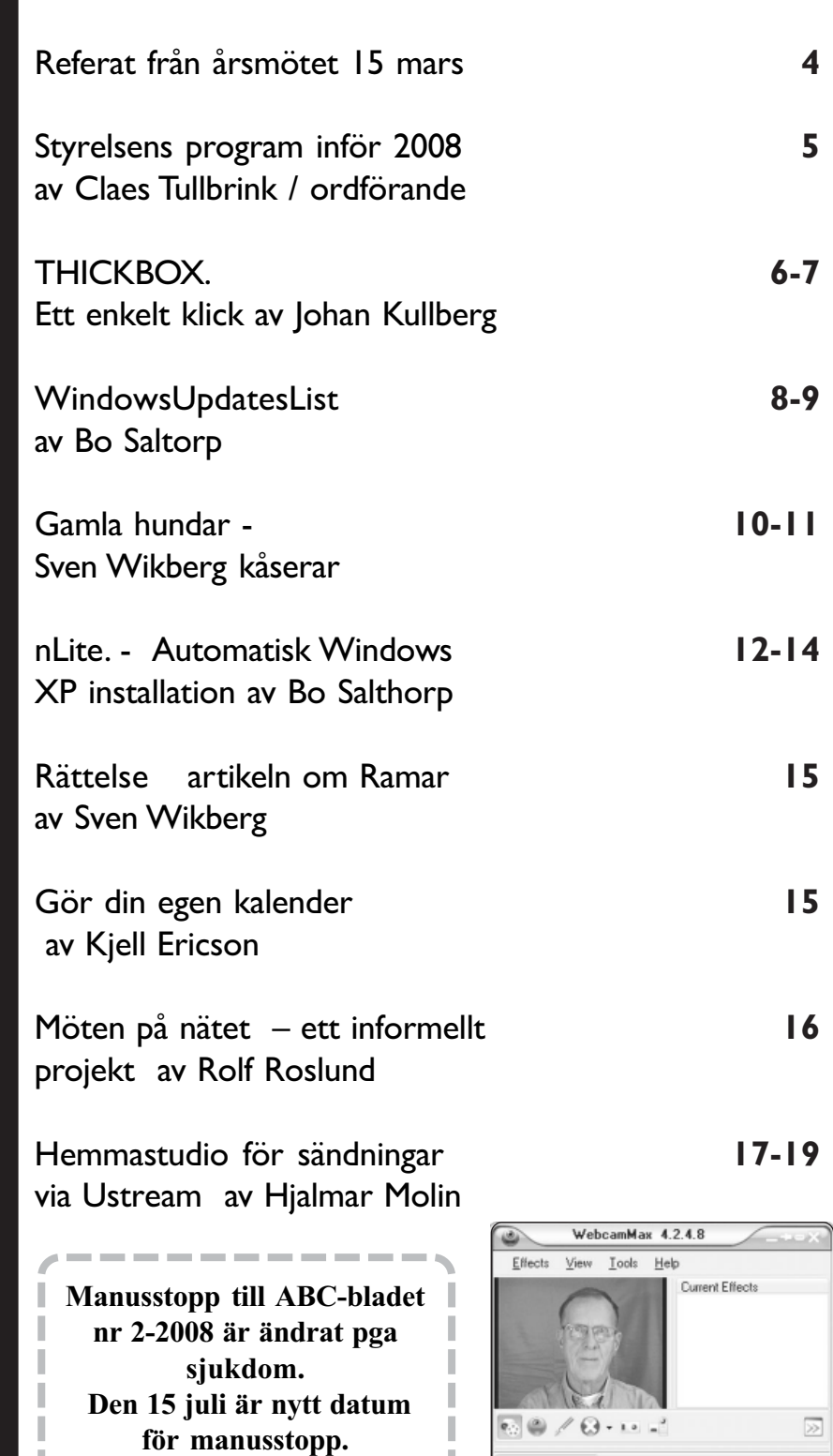

 **Vi uppmanar alla medlemmar att skicka in ett bidrag till redaktionen. Utan er hjälp så blir det inget medlemsblad. Tänk på det.**

**Materialet skickas till** *red@abc.se*

I

*Redaktionen*

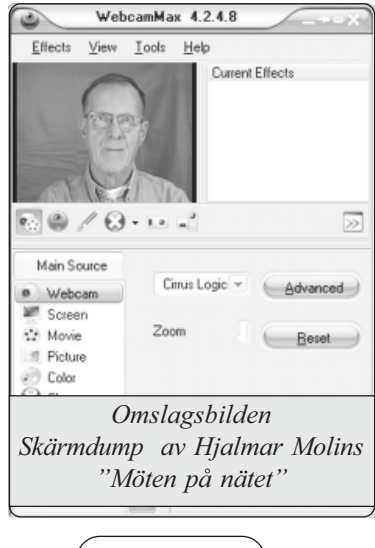

**Tryck och distribution:** Botkyrka Offset Utgivningsbevis: 12027 Botkyrka Offset ISSN: 0349-3652

Bladet blev, som ni har märkt, regält försenat. Det beror på att jag varit sjuk. Nu är jag på benen igen och håller mina tummar att det ska fortsätta så.

Det är inte bara jag som varit sjuk. Även min dator har råkat illa ut. Nu medans jag varit dålig så har min dotter övertagit min dator. Den är lite snabbare och kraftigare än den hon har. Ungdomar kan ju konsten att surfa och inte kolla så noga vilka sidor som dom är inne på. Och vid alla förmaningar så blundar dom med öronen.

Resultatet blev att min dator blev smittad av ett gäng trojaner och självsurfar nu på olika reklamsidor. Nu under våren har attackerna utifrån ökat markant och ställt till det regält för bland annat flera stora företag och organisationer.

Kan det här hända mig tänker nog många.?

Ja, visst kan det göra så. Det viktiga är att man inte slarvar men det räcker inte långt det heller. Nu är man sårbar vid surfandet. Man vet inte om sidan man besöker är ok eller finns det en hackare i närheten.

Hur ska vi skydda oss då? Hängslen, livrem, flytväst, säkerhetsbälte, krockkudde. Vilken utveckling det blivit.

Det var enklare förut. Med Amiga, Comodore och ABC-80 och ingen risk för intrång. Nu råkade jag ut för intrång och min dator blev kapad.

Nåja. Det kan ju vara skönt att få städa datorn totalt också. Ett format C och sen börja om på nytt. Under tiden jag gör det så har jag en uppmaning till er medlemmar

Som ni säkert förstått genom flera upprop både här i bladet, i bullen och i ABCKOM/WinLMSG så behöver vi ALLTID material. Något läsvärt, något intressant, något roligt, något klurigt, något minnesvärt och något hjälpande. Nu har vi fått tre uppslag som vi behöver ha nedpräntat i läsbart format.

Ni sitter säkert på mer läsvärd information som vi i redaktionen kan skriva om i bladet.

Är det någon/några av er medlemmar som kan åta sig att skriva om följande ämnen.

1. Skillnader mellan Windows XP och Vista. Vad har ändrats, hur gör en användare, som kan XP, för att hitta motsvarande i Vista.

2. Peer-to-Peer. Nedladdning med torrents.filer Hur gör man, var hittar man torrents, vilka inställningar i brandvägg/router måste ändras, erfarenheter från klienter såsom BitTorrent och uTorrent.

3. Virtuella datorer, hur gör man?

Adressen till redaktionen är red@abc.se. Hoppas någon nappar på uppropet, för utan er hjälp så blir det ingen medlemstidning.

Nu önskar jag er alla en härlig sommar med ABC-bladet.

/Elisabeth <10892>

# **Referat från årsmötet 15 mars**

Det finns ännu inget justerat protokoll från årsmötet, och besluten från årsmötet har ju redan presenterats i ABCKOM (den 16 februari i mötet Medlemsforum), men jag kan upprepa besluten här och komplettera med några kortare kommentarer om de olika diskussionerna på mötet.

20 deltagare slöt upp – fler än förra året! - varav den nyaste medlemmen blev det i omedelbar anslutning till årsmötet och därmed kunde välkomnas inte bara som årsmötesbesökare.

Vad gäller motionerna diskuterades de, men det fanns när vi gick till beslut bara ett förslag, nämligen styrelsens som motionären instämde i. I diskussionen framfördes önskemål om att klubbens web, ABCKOM och "Bullen" fortsätter att utvecklas/användas, och det höll nog alla med om.

Medlemsavgiften för 2008 fastställdes (300 kr) och som tak för 2009 sattes 360 kr.

Valberedningens förslag gick igenom (några namnförslag utöver valberedningens framfördes inte på mötet). Det innebär följande:

# **Preliminärt utgivningsdatum 2008**

*Nr 2 manusstopp den 15 juli utgivning slutet på juli*

*Nr 3 manusstopp den 30 augusti utgivning slutet på september*

*Nr 4 manusstopp den 15 november utgivning slutet på december*

Styrelseordförande: nyval av Claes Tullbrink <6083> Styrelseledamöter: omval av Tommy Florstedt <5833>, omval Bo Saltorp <7585>, nyval som ledamot Thomas Green <8509>, omval Jan Roos <11120> och nyval av Thore Berggren <11143>. Thomas meddelade före valet att han eventuellt inte

skulle kunna fullfölja sitt uppdrag ända fram till nästa årsmöte, men årsmötet ansåg ändå att han borde väljas till styrelsen.

(Det kan nämnas att i nya styrelsen är två tredjedelar av ledamöterna bosatta i Stockholm. Om man tittar på hela vår medlemskår har 60,5% ett postnummer som börjar med 1, dvs ungefär Stockholm.

Ordinarie revisorer:

omval av Mattias Lötborn (KPMG) och Jan Smith <8054>.

Det framfördes lite tankar kring behovet av auktoriserad revisor, och om vi i framtiden skulle kunna låta en revisionsfirma utse revisor, dvs att årsmötet bara skulle besluta om vilket företag som ska anlitas.

Revisorssuppleant:

nyval av Peter Nermander <8130>

Till valberedning utsåg årsmötet Allen Ristovic <8646> som sammankallande, Anders Höglin <10216> och Johan Kullberg <5644>.

Övrigt som diskuterades var städningen av klubblokalen, som borde bli aktivare.

Och efter mötet stannade ca 16 av de 20 kvar för en mycket god tvårätters måltid genom Dagmars och Allens försorg!

*Hälsningar Claes T, nyvald ordförande*

# **Vid årsmötet den 14 mars blev Claes Tullbrink klubbens nya ordförande.**

*Här delar han med sig av sina tankar om styrelsens program inför 2008 Här delar han med sig sina tankar om styrelsens program inför 2008*

Styrelsen 2008

Här skulle man kunna hoppas på att hitta en programförklaring från den nya styrelsen, men det är lite för tidigt för det. Vi kan notera att vi nu har marknadsföringskompetens i styrelsen genom Thore, och det är ingen slump – vi har ju också en budget på 50000 kronor för marknadsförings-åtgärder, och i år borde vi kunna göra av med dessa pengar! I övrigt får styrelsen återkomma, men jag kan rent generellt och för min egen del säga att en föreningen behöver både funktionärer av olika slag och dessutom aktiva medlemmar! Det vill säga utan aktiva medlemmar blir det ingenting av klubben, det kan inga funktionärer i världen ändra på annat än möjligen på mycket kort sikt.

Styrelsen kan inte – lika lite som sysopar eller kansli – ersätta aktiva medlemmar, vi liksom klubbens andra funktionärer kan bara skapa så bra förutsättningar som möjligt för detta. Och det ansvaret är dubbelt – är det någon särskild förutsättning som krävs för något "projekt" - så säg till! Det mesta går att ordna, och vi är ju med i ABC-Klubben dels för att lära oss något nytt, dels för att det är roligt! Eller hur? Eller varför är du med, vad vill du ha ut av klubben? Maila mig o berätta!

Ett intressant projekt framöver skulle kunna vara "elektroniskt årsmöte 2009"! Tyvärr kom arbetet igång lite för sent för att vi skulle kunna få fram en lösning som vi kunde vara tillräckligt trygga med till det här årsmötet – men just nu är det tillräckligt långt till nästa årsmöteskallelse ska ut, och engagemanget finns bland många medlemmar! Vem tar tag i detta först? Hur tycker du att ett elektroniskt årsmöte ska vara? Hur öppna ska vi vara med att tillåta andra att ta del av våra årsmöten? Diskussionen är igång, haka på och framför din åsikt i ABCKOM, och fundera på om just du kanske kan göra något konkret förslag eller konkret försök!

Andra intressanta frågor som kan lära oss något och vara kul är diskussionskvällar, antingen i lokalen en tisdag eller via kamera o webb – eller både och! Vad skulle du vilja veta mer om? Vad skulle du kunna berätta om? Diskutera och kom med föreslag i ABCKOM!

Klubben blir inte bättre än vad vi medlemmar gör den till. Klubben är vi! Det är en styrka.... om vi hittar den och kan utnytja den.

Ja, det var några tankar från en nyvald ordförande. Jag ser fram mot ett spännande år!

*Claes T*

# **THICKBOX**

*Ibland kan man vilja att ett klick i en webbsida leder till exempelvis en bild eller en kortare text som besökaren kortare besökaren sedan förväntas lämna för att gå sedan förväntas lämna för att gå tillbaka till webbsidan. tillbaka till webbsidan. tillbaka till webbsidan. Det kan implementeras på många sätt. Det kan implementeras på många sätt.Det kan implementeras på sätt.*

**Ett är ThickBox, som gör att bilden eller texten visas ovanpå den första webbsidan, som dock fortfarande är synlig bakom om än lite gråfärgad.**

ThickBox består av JavaScript och CSS, och är gjort av jquery.com . Det beskrevs bra i tidningen DatorMagazin, nummer 2, 2008, som även tillhandahåller länkar och demonstrationer.

Jag har lagt upp en busenkel demonstration på *http://windows.abc.se/m5644/ tbxmp.htm*

Gå dit och klicka på bilden helt enkelt!

Det enda man behöver göra för att implementera det är att lägga till lite kod i sin HTML-sida: Först måste man i <head>-delen peka ut stilmall och JavaScript:

<link rel="stylesheet" type= "text/css"href="cssthickbox.css "media="screen"/><script type="text/javascript" src="js/ jquery.js"></script><script type="text/javascript"src="js/ thickbox.js"></script>

Ändra sökvägen i href= och src= så att den pekar ut var filerna ligger. jquery-paketet kan laddas ned från *www.datormagazin.se* eller *www.jquery.com*

Om en bild tidigare länkades till i

en webbsida med: <a href="tbdemo.jpg"><img src="tbdemotn.jpg"></a>

så skall det ändras till:

<a href="tbdemo.jpg"class= "thickbox">
img src= "tbdemotn.jpg"> $\langle a \rangle$ 

Storleken på bilden som länkas till blir anpassad till skärmen.

En sak som är fin med bilder är att om man har länkar till flera bilder i sin webbsida så kan man i deras <a... -tagg lägga till attributet rel="xyz". Då kan besökaren, efter att ha klickat på en av bilderna, bläddra till alla andra bilder som är länkade med rel="xyz" !

På samma sätt ändras länken till t ex en webbsida med text från <ahref="http://www.minsida.se/ nyhet.htm"title="nyheter" >Nyheter</a> till <ahref="http://www.minsida.se/ nyhet.htm?KeepThis=true&TB\_iframe= true&height=340&width=540"class= "thickbox"title="nyheter">Nyheter</a>

Genom att ändra i height och width kan man variera storleken på hur sidan visas.

# **Om Query-valet**

Här skall funktionen Query beskrivas.

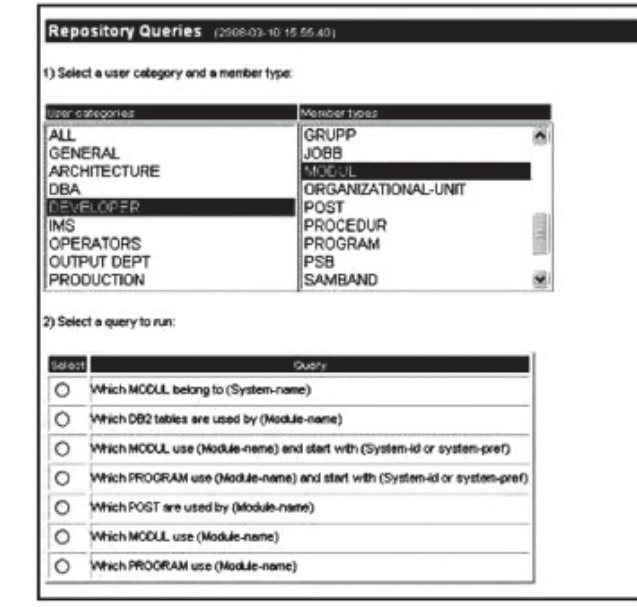

Klicka på bilden för att förstora.

*Bild 1*

# **AB** BLADET

Färgen på "filtret" som lägger sig över den första webbsidan kan anpassas genom att man mixtrar med bl a "opacity"-värdet i CSS-filen.

Bild 1 visar en klickbar bild:

Bild 2 visar hur det ser ut när man klickat på bilden:

I detta exempel fanns bara en bild - om det funnits flera med samma rel=""-attribut så hade det automatiskt skapats pilar för att bläddra mellan bilderna.

*Johan Kullberg <5644>*

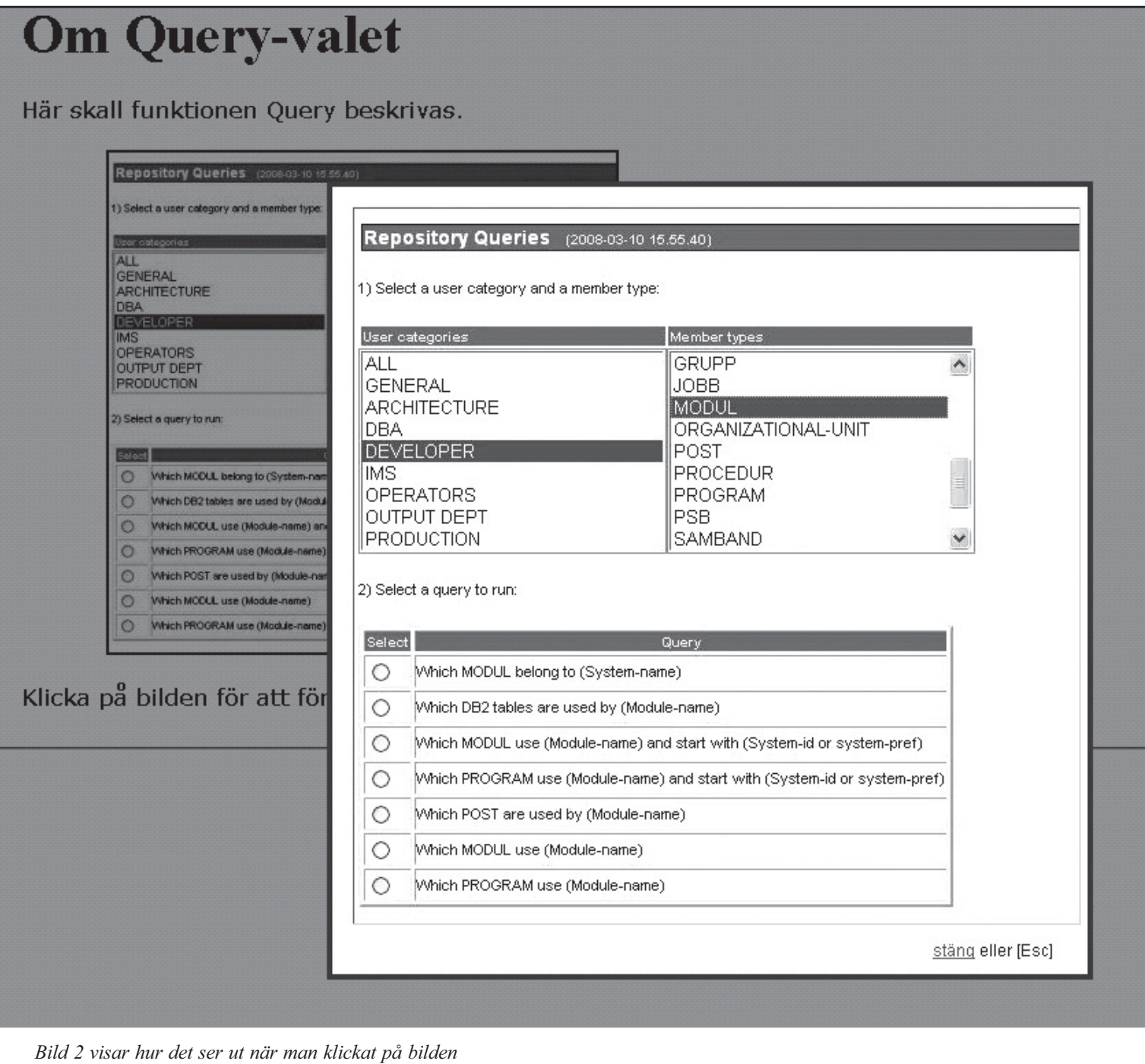

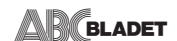

# **Vilka updates har din XP-installation?**

I nummer 2007:3/4 av ABC-bladet beskrev jag hur uppdateringar till bl.a. Windows XP kunde hämtas på ett strukturerat sätt. Jag antydde också där, att det var upp till den enskilde medlemmen, att själv skapa mappar, så att nedladdade, men oinstallerade updates hölls åtskilda från sådana, som redan var installerade.

Detta är inte så svårt, om man kan utgå från en ren Windows XP SP2, som inte har några updates installerade.

Men detta är förmodligen inte utgångsläget för de flesta. Man vet förmodligen inte vilka updates, som blivit installerade. Man kan

WinUpdatesList v1.21 Copyright (c) 2004 - 2007 Nir Sofer

#### **Description**

WinUpdatesList displays the list of all Windows updates (Service Packs and Hotfixes) installed on your local computer. For hotfix updates, this utility also displays the list of files updated with these hotfixes. In addition, it allows you to instantly open the Web link in Microsoft Web site that provides more information about the selected update, uninstall an update, copy the update information to the clipboard, or save it to text/HTML/XML file

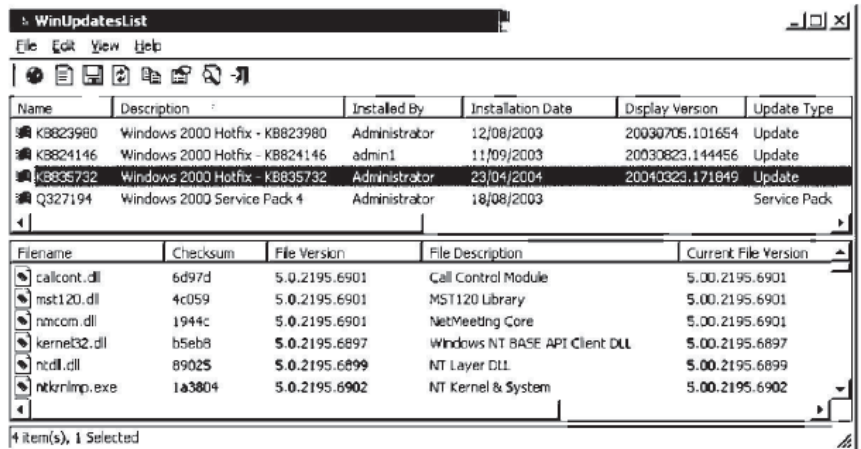

Mot slutet av webbsidan finns nedanstående

#### Feedback

If you have any problem, suggestion, comment, or you found a bug in my utility, you can send a message to nirsofer@yahoo.com

Download WinUpdatesList in zip file

#### Download self-install executable of WinUpdatesList

WinUpdatesList is also available in other languages. In order to change the language of WinUpdatesList, download the appropriate language zip file, extract the 'wul\_lng.ini', and put it in the same folder that you Installed WinUpdatesList utility.

visserligen se detta i Control Panel (Välj Start > Control Panel > Add or Remove programs och kryssa i rutan för "Show updates"). Det, som då visas, kan dock inte kopieras eller sorteras och därmed inte enkelt jämföras med alla updates, som man laddat ner från *http://wud.jcarle.com.*

Nu finns det ett gratis program, som heter WindowsUpdatesList, som kan råda bot för detta. Det kan nedladdas från *http://www.nirsoft.net/utils/ wul.html*. När man kommer dit, får man en

skärmbild, enligt Bild 1.

Jag har fuskat lite och lagt samman den övre och nedre delen av webbsidan.

Download-länkarna finns mot slutet, så scrolla nedåt tills du hittar dem. Välj den som heter "Download self-install executable of WinUpdatesList".

När programmet nedladdats, har man en fil som heter wul.exe.

När detta program installerats, hamnar det på normalt sätt i Start > Alla Program. När det startats, ser skärmen ut som i Bild 2.

I det övre fönstret visas alla installerade updates. I det undre visas för den update, som markerats, vilka filer som ändrats *Bild 1*

**BLADET** 

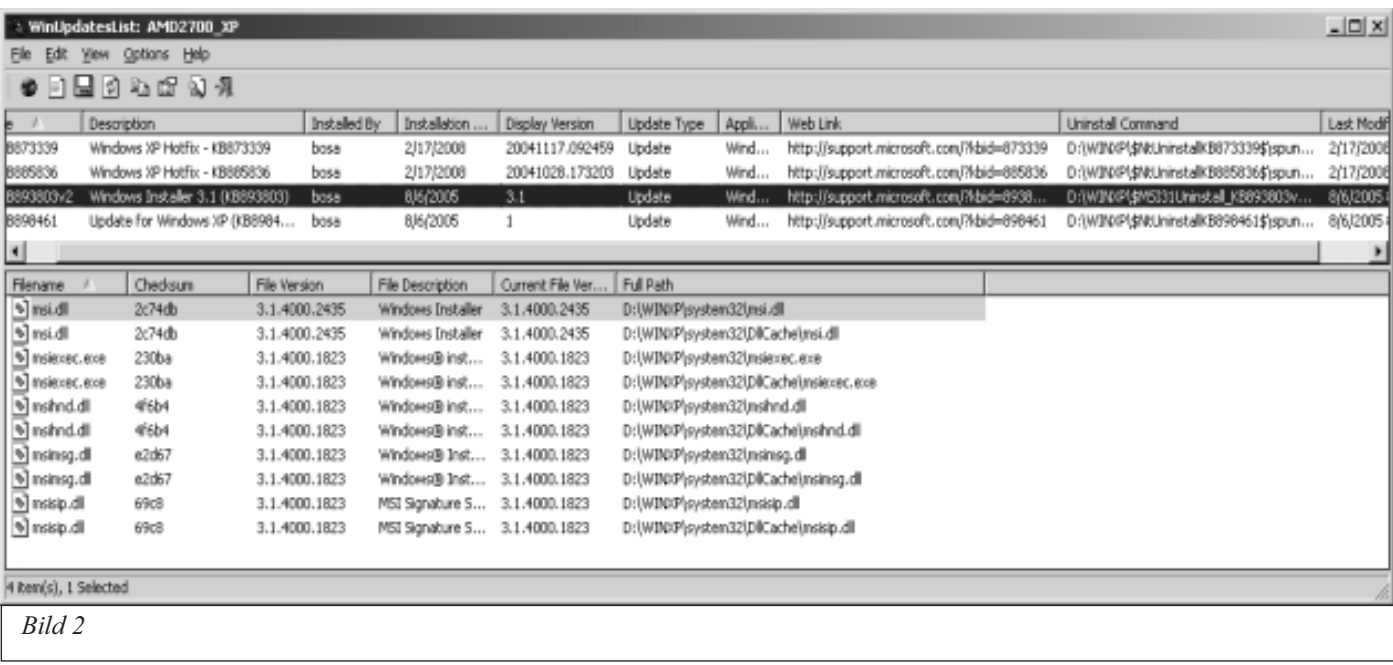

samt när uppdateringen installerades i din dator.

Genom att markera en viss update kan man också komma direkt till Microsofts webbsida och där få en beskrivning av vad uppdateringen gör och varför den införts.

Det mera intressanta är emellertid följande.

Genom att klicka på kolumnen Description, kan man sortera uppdateringarna i fallande eller stigrande ordning. Genom att sedan i Utforskaren (Explorer) sortera listan över uppdateringar från *http://wud.jcarle.com* på samma sätt, blir det ganska enkelt att konstatera, vilka som är oinstallerade.

Man kan alternativt (om man vill kunna ändra listan i WinUpdatesList mera fritt) "kopiera ut" denna till Excel. Välj då Edit > Select All och sedan Edit > Copy Selected Items. Öppna sedan en tom Excel-fil och välj Redigera (Edit) > Klista in (Paste). Då hamnar listan snyggt i kolumner, som sedan kan sorteras och flyttas om med Excel's verktyg.

Sedan placerar man bara de båda fönstren sida vid sida och kan göra en visuell jämförelse.

Denna är dock inte helt trivial eftersom listan från programmet WindowsUpdatesList har namn på formen "Windows XP Hotfix KBxxxxxx" medan nedladdade från *http://wud.jcarle.com* är på formen "WindowsXP-KBxxxxxxx86-ENU exe

Dessutom finns det några updates, som har speciella nummer, t.ex. "IE7-WindowsXP-x86-enu.exe", vilka då hamnar sist eller först i sorteringen.

Vad som också förtjänar att nämnas är, att programmet WinUpdatesList också tar fram införda updates i Windows 98/SE/ME och Windows 2000.

Avslutningsvis kan nämnas, att den läsare, som kör Windows XP och som tycker att ovanstående är krångligt, kan vänta några månader (denna artikel skrevs i feberuri 2008) och då köra Windows XP Service Pack 3, som kommer att innehålla allt, som fanns i SP1 och SP2 plus alla updates efter SP2!

*Bo Saltorp*

# **Notan efter hacket: en miljon**

*Svenska Datorföreningen har blivit hackad och det stora datorintrånget resulterade i att över 20 000 personers kontouppgifter, krypterade lösenord lades ut på webben. Det tog inte lång stund innan hackarna var igång med att knäcka dem.*

 *Med ett klipp från idg.se kan vi läsa följande:*

*------------8<----------*

*Säkerhetsföretaget Panda Security trodde ursprungligen att hacket skett genom att en säkerhetslucka i Microsofts webbserver Internet Information Services utnyttjats. Men efter en djupare analys kom Panda Security fram till att så inte var fallet. Problemet berodde istället på dåligt skriven asp-kod som möjliggjorde en sql-injektion.*

*Mer att läsa gör ni på: http://www.idg.se/2.1085/1.158700 --------------8<----------*

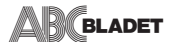

# **Gamla hundar**

*Det har sagts att det är svårt att lära gamla hundar sitta. Det har sagts att det är svårt att lära gamla hundar sitta.Det har sagts att det är svårt att lära hundar sitta.*

 **För många år sedan fick jag från ett TV-program höra att det inte är helt sant. Det GÅR inte sällan att lära även en gammal hund att sitta – men bara om han inte har lärt sig sitta på något annat sätt tidigare.**

# *Att bli av med gamla vanor är svårare än att anlägga helt nya.*

Under mina många år med olika datorer och program har jag kunnat lägga märke till vilka svårigheter jag har varje gång det sker ett mera kraftfullt systemskifte. En del äldre program var verkligen kniviga att komma in i, Word Perfect för att nämna ett, som jag aldrig blev nog motiverad för att komma till rätta med.

Men i själva verket gäller det för alla nya grepp att det tar ett bra tag innan man hittar dem och kunnat lära in dem. Jag påminner mig att jag hade ett fasligt besvär med högerklickandet, när det intro-ducerades. Och som framgår av småartiklar i ABC-bladet har jag haft ett stort besvär att lära mig så till synes enkla saker som att göra sig av med ramar och kantlinjer i Word.

Men tiden går, man blir allt mera inkörd och börjar känna sig ganska hemma med de program man använder. Man lär sig nya

finesser och tycker att jobbet går fint.

Så kommer Microsoft (eller någon annan) och ÄNDRAR i gamla rutiner. Inte undra på att man tycker att de nya programmen är skräp, för att inte säga något värre!

Jag har i de sista av dessa dagar drabbats av Windows nya operativsystem Vista. Att skärmen och Skrivbordet har annorlunda utseende och kan manipuleras på litet nya sätt är kanske inte förvånande och inte särskilt upprörande, men att gamla, hederliga Word har fått nya kalsonger känns faktiskt som ett slag i ansiktet.

Min hustru, som i många år har varit negativ till datorarbete, har med tiden blivit mera positiv och lagt ned en hel del möda på att kunna klara det viktigaste, dvs (för hennes del) ordbehandling, epost och utskrifter av olika slag.

Om vi tänker efter kommer vi säkert alla ihåg hur besvärligt det var i början med ordbehandlare. Bara man råkade komma åt ENTER-tangenten så "bröts raden av". Ibland kunde hela texten plötsligt försvinna (man råkade slå en tangentkombination som bläddrade fram en tom sida), eller hur svårt det var att hitta det rätta verktyget för att infoga en tabell eller en textruta. På den tiden, för ett eller annat decennium sedan, när flertalet datoranvändare antingen var uppfinningsrika nördar eller av jobbet tvingades att använda datamaskinen, gick det väl an att kräva att användaren skulle lära sig ganska invecklade kommandon och procedurer.

Men numera tycks det vara lika vanligt att använda dator som att köra bil. Hela befolkningen blir invecklad i hantverket. I det nya Word-programmet (som MS kallar Microsoft Office Word) har man helt sonika bestämt sig för att utgå ifrån att alla användare är "datorobildade" och inte kan eller vill lära sig uppskatta mappar och filträd, och att man absolut inte vill veta några konstiga filändelser eller andra koder. Följaktligen har hela det regelverk som en gammal XP-bitare lärt sig och vant sig vid mer eller mindre försvunnit. I stället får man ett slags kapitelrubriker med underrubriker.

Den vanliga kommandoraden med Arkiv, Redigera osv ser man inte där man är van att ha den. I stället står Start, Infoga, Sidlayout osv. Man upptäcker vid sina utforskningar att kommandona spritts ut på ett sätt som man inte är vad vid och ofta har fått andra namn. Underrubrikerna har inte bara försetts med delvis nya beteckningar. Man har också lagt till att det kommer upp en textruta med en anvisning på varje kommando.

Det är kanske bra, men litet förvirrande när man letar efter något man inte hittar, som det här med mellanrummet mellan spalterna.

Kanske är det ett bra sätt med nya hundar, som inte redan har lärt sig sitta, men det känns enormt knöligt och ovant för mig.

När hustrun skulle börja använda sin nya Vista-dator och kallade på min hjälp, så blev jag hjälplöst "*sittande framför apparaten i mina försök att komma till rätta med det som tidigare var enkla tangent-tryckningar*".

Den för mig självklara "tillbakapilen" för att återgå till föregående läge eller skärmbild, den finns inte alltid på skärmen.

"Hjälp"-kommandot har man gömt i en diminutiv cirkel med ett knappt läsbart frågetecken på längst bort i övre högra hörnet. Där man är van vid Arkiv, Utskrift, eller Spara som, måste man få reda på att man först skall klicka på en intetsägande geometrisk figur uppe i vänstra hörnet, för att där välja den åtgärd man vill åt.

I gamla Word kunde man ordna så att den vanliga linjalen visade font och storlek, färg på texten och hur texten skall justeras. Att hitta motsvarande ställen i nya Office Word är nog för att knäcka den friskaste…

**AR**BLADET

I mina arbetsuppgifter har jag att skriva ett tvåspaltigt nyhetsblad ett par gånger i månaden.

I Word XP var det enkelt: Format, Spalter, och på samma skärmbild kunde jag sedan bestämma avståndet mellan spalterna.

I Office Word hittar jag ganska lätt Spalter, som står i klartext i första menyraden man ser, Men avståndet mellan dem har jag inte hittat någonstans.

Detta – och en del annat – är det negativa med Microsofts nya program. I sanningens namn kan man notera många positiva saker också, Vid uppstart verkar hela systemet komma i gång mycket snabbare. Kanske det är en felbedömning som beror på att jag ännu inte fyllt datorn med nya program från Nätet och CDskivor typ PC för alla. Men

I

П

# **Preliminärt utgivningsdatum 2008**

*Nr 2 manusstopp den 15 juli utgivning slutet på juli*

*Nr 3 manusstopp den 30 augusti utgivning slutet på september*

*Nr 4 manusstopp den 15 november utgivning slutet på december*

eftersom jag tar fram Aktivitetshanteraren så att jag har diagrammet över CPUanvändningen framme hela tiden, kan jag se att det mycket länge pågår aktiviteter i bakgrunden, även när datorn verkar vara färdig för mig att köra mina egna arbeten på. Kanske har Microsoft lyckats lösa problemen med förgrund och bakgrund på ett bättre sätt än tidigare.

En annan sak som utlovats, men som jag av naturliga skäl ännu inte har provat tillräckligt, är datorns stabilitet. Redan XP förde med sig en mycket stabilare körning än gamla 98, och nu skall man ha tagit ytterligare ett steg. Jag har i alla fall under några veckors intermittenta körningar inte fått någon datakrasch.

Låt oss hoppas att detta blir en vana.

*Sven Wickberg <1384>*

P.S. Just när jag skulle skicka in det här kåseriet kom jag på hur man fixar mellanrummet mellan spalterna. På den linjal som visar hur breda spalterna är skall man ställa markören mellan spalterna och klicka. Hm. Inte så lätt att komma på.

Man längtar efter en gammaldags brux, en sådan där på papper där man kan bläddra fram och tillbaka. Då kan man följa det gamla tipset: "If everything fails – read the manual."

# **nLite.**

# **Automatisk Windows XP installation**

**De flesta av oss har säkert tvingats installera om Windows XP och fått sitta vid datorn och svara på ett antal frågor, för att installationen skall fortskrida. När sedan denna del har avlöpt, skall ett antal hotfixes läggas in och kanske också vissa drivers. Detta kan i stor utsträckning automatiseras med programmet nLite, som har funnits länge och som är gratis. Men den som underhåller det vill gärna ha en donation!**

nLite klarar också att göra motsvarande för Windows 2000 och Windows Server 2003.

Slutresultatet blir en bootbar CDskiva, som innehåller alla önskade inställningar, hotfixes, service packs, drivers m.m. I det mest automatiska läget stoppar installationen endast en gång och det är då man måste välja på vilken partition, som Windows XP skall installeras.

Programmet kan hämtas på *http://www.nliteos.com* och var, när detta skrevs, uppe i version 1.4.1.

När nLite hämtats hem, har man en fil som heter *nLite-1.4.1.installer.exe.* Denna installeras på normalt sätt med dubbelklick och hamnar i Start > Alla program.

Vidare gäller att NET Framework 2.0 måste finnas i datorn, annars går det inte att installera nLiteprogrammet. Programfilen heter dotnetfx.exe.

Den hämtar du på Microsofts downloadssida.

*http://www.microsoft.com /downloads*

Sök efter Net Framework version 2.0 och följ den länken för att kunna ladda ner programfilen "dotnetfx.exe".

Innan man startar nLite bör man skapa följande 4 mappar

- 1. En med namnet "WinXP\_ SP2\_from\_CD". Denna skall innehålla alla filer och mappar från en bootbar CD med Windows XP. Det går också bra att utgå från en med Windows XP med SP2.
- 2. En mapp, som innehåller alla de updates (hotfixes) man vill ta med.
- 3. En mapp, som innehåller själva SP2 (om man utgår från en ursprunglig Windows XP CD). Med detta avser jag alltså den fil, som heter WindowsXP-KB835 935-SP2-SVE.exe (svensk XP) respektive WindowsXP-KB359 35-SP2-ENU.exe (engelsk XP).
- 4. En mapp med namnet "WinLite\_ISO\_filer" Den mappen skall vara tom.

När programmet startats får man följande skärmbild (Bild 1) Ett klick på Next leder till Bild 2.

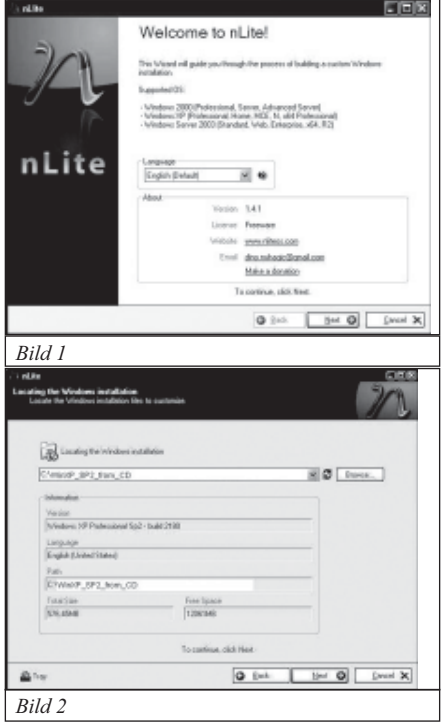

Här har jag som synes utgått från en CD med Windows XP med SP2. Man pekar där via Browse på den tidigare iordninggjorda mappen "WinXP\_SP2\_from\_CD", varefter innehållet i fältet Path ändras till denna mapp.

Efter klick på Next erhålls Bild 3 Här väljs allt man vill göra ge-

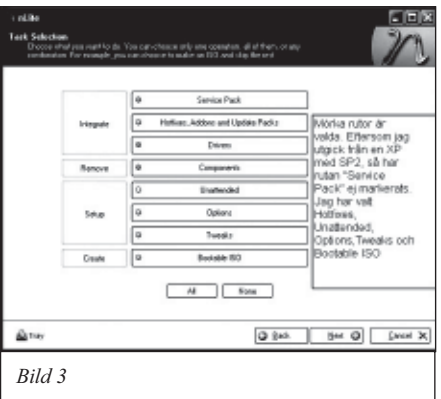

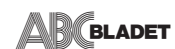

nom att klicka på de rektangulära rutorna, som då blir mörkare. Valen är ganska självförklarande, men Options och Tweaks kanske kräver förklaringar. Dessa kommer, när vi nått fram till respektive skärmbild enligt nedan. Ett klick på Next ger nästa bild, som jag inte tagit med eftersom den endast innehåller knappen Insert.. Här klickar man på denna och pekar ut mappen, där man lagrat updates (hotfixes). När man gjort det, får manföljande bild (Bild 4), som visar filnamnen på alla hotfixes..

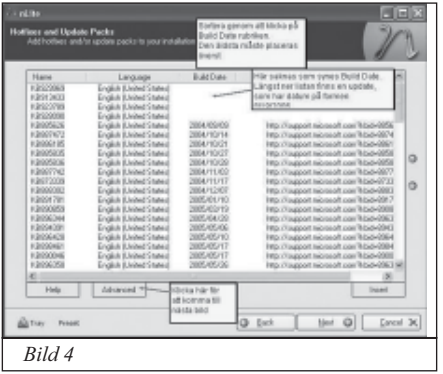

Denna bild kräver en del förklaringar. Jag har använt de hotfixes, som jag hämtat ner från *http://wud.jcarle.com* (Se min artikel i Bladet 2007 Nr 3/4).

För att nLite skall kunna integrera dem i "rätt ordning", måste man sortera dem genom att klicka på kolumnrubriken Build Date. Man kan också konstatera att några hotfixes inte "ser ut" som de andra, men det brukar gå bra ändå. Om nLite inte gillar en viss hotfix, så stannar programmet och man får i så fall hoppa över denna.

Knappen Rermove Components kan användas föra att ta bort filer som man inte använder. Installationen blir på så sätt mindre. Man kan minska installationen med ganska många MB om man t.ex. tar bort språkstödet för en massa språk som man aldrig kommer att använda. Klicka nu inte på Next utan istället på Advanced.

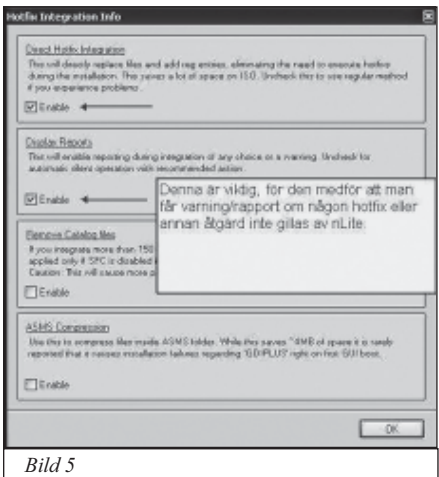

Då visas Bild 5 och där bör man alltså markera de båda översta Enable-rutorna.

Klicka OK och sedan Next och då erhålls Bild 6.

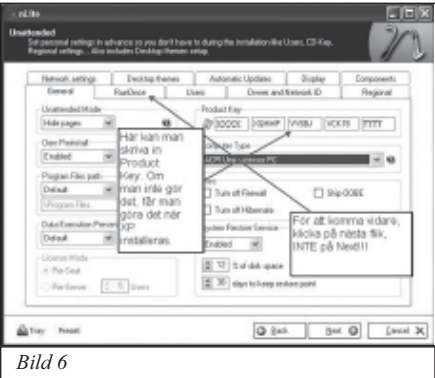

Denna bild med sina flikar skulle också kräva en del förklaringar. Jag hoppar dock över kommentarer för respektive flik, eftersom man kan låta defaultvärdena gälla för dessa.

Men klicka genom samtliga flikar och se efter om det finns något du vill

ha med. Klicka inte på Next förrän du gjort det. Då dyker Bild 7 upp,

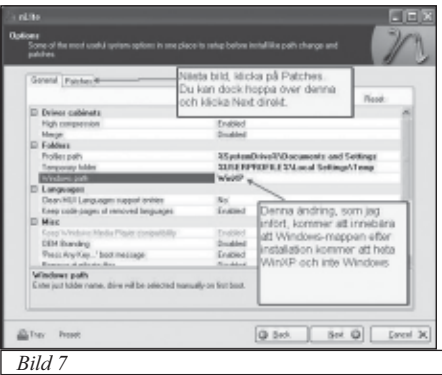

som visas eftersom Options valdes i Bild 3. Om Options inte hade valts där, skulle denna skärmbild inte ha visats.

Efter klick på Next erhålls Bild 8, som heter Tweaks. Om Tweaks inte har valts i Bild 3, skulle Bild 8 inte ha visats.

Där kan som synes en stor mängd ändringar göras. De, som jag valt, är utmärkta med pilar.

För att kunna se alla alternativ, får man klicka på +-tecknet för varje rad.

Alla alternativ har inte kommit med på bilden, så scrolla den uppåt och nedåt för att se allt.

På Bild 8 finns också en flik, som

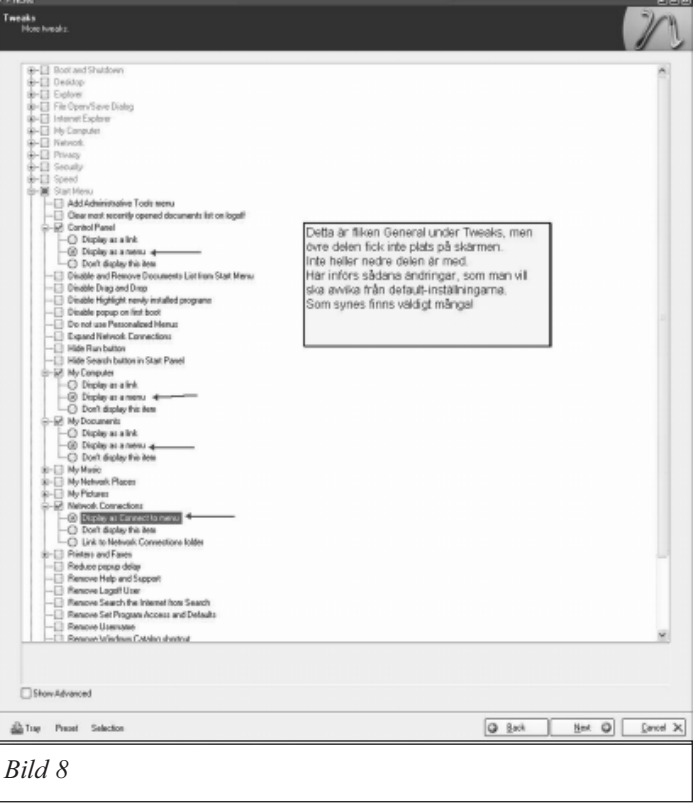

heter Services, men den kan du hoppa över och klicka Next direkt.

Då börjar vi närma oss slutet, som visas i Bild 9.

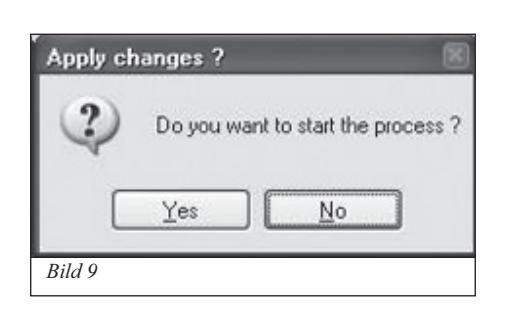

Klicka Yes, varefter integrationen startar. När integrationen är klar visas Bild 10.

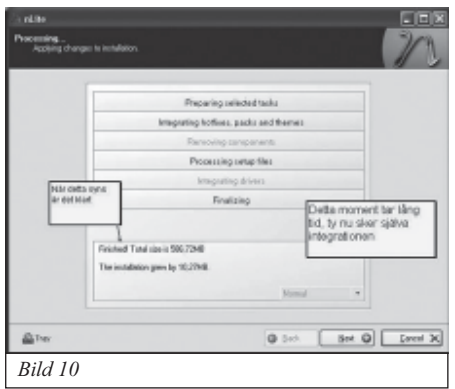

Det, som nu återstår, är att skapa en ISO-image av det som nu finns i mappen

"WinXP\_SP2\_from\_CD".

Denna, som ursprungligen endast innehöll Windows XP med SP2, har nu förändrats, så den innehåller allt, som integrerats d.v.s. hotfixes, egna tweaks o.s.v.

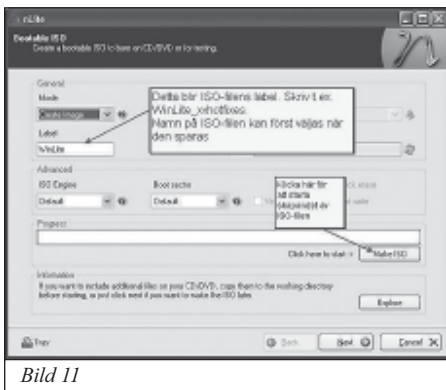

För att börja image-skapandet, klicka Next. Då visas Bild 11

Det man skriver i fältet Label blir den etikett (label), som CD-skivan

**AR**BLADET

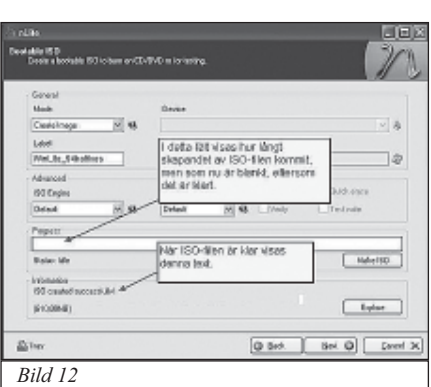

får, när man bränner ISO-filen till CD.

Klicka sedan på Make ISOknappen. När ISO-filen är klar får man den skärm som visas i bild 12.

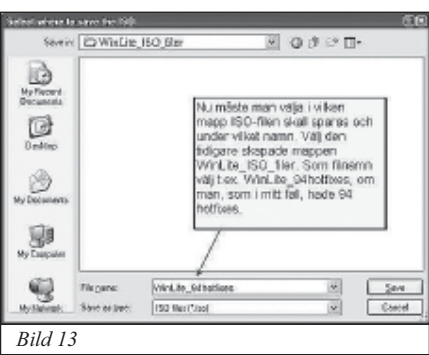

Ett klick på Next ger Bild 13, där man anger att ISO-filen skall sparas i den tidigare skapade mappen "WinLite\_ISO\_filer" och att den förslagsvis skall heta "WinLite\_94hotfixes". Bild 13 Klicka på Save.knappen och därmed är ISO-filen skapad och lagrad (Bild 14)

Det som nu återstår är att bränna ISO-filen till en bootbar CD.

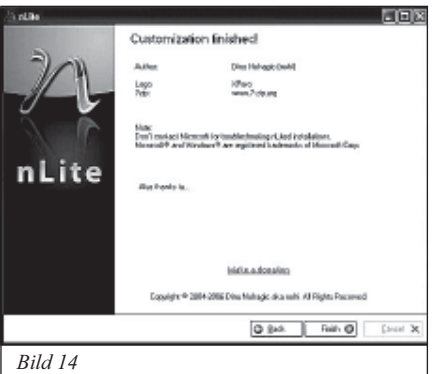

Detta görs t.ex. med Nero Express, där man väljer "Disc, Image or Saved Project", pekar ut ISO-filen och klickar på Burn.

## **Slutsatser och sammanfattning.**

Programmet nLite ger som synes en överväldigande mängd ändringsmöjligheter, men jag tycker själv att den största vinsten ligger i att man skapar en oövervakad (unattended) installation av operativsystemet. Det är inte alltid, man lyckas få installationen helt oövervakad (unattended), så mitt förslag är, att du börjar med att behålla de flesta defaultinställningarna och sedan provar dej fram med mera avancerade ändringar.

Det kan vidare nämnas att man inte nödvändigtvis måste sluta med att skapa en ISO-fil.

Man kan alltså stänga nLite vid Bild 10 och arbeta vidare nästa dag.

nLite sparar nämligen allt man gjort och man får, när man startar nLite på nytt, en fråga om man vill fortsätta det man tidigare skapat eller vill börja från början igen. Vill man börja om, får man dock se till att mappen WinXP\_SP2\_from\_CD har "rätt" innehåll, d.v.s. ren XP eller XP med SP2.

Om man väljer att fortsätta med något, man tidigare skapat, kan man direkt hoppa till det avsnitt man vill ändra på, genom att bara klicka på Next tills man kommer dit.

*Bo Salthorp*

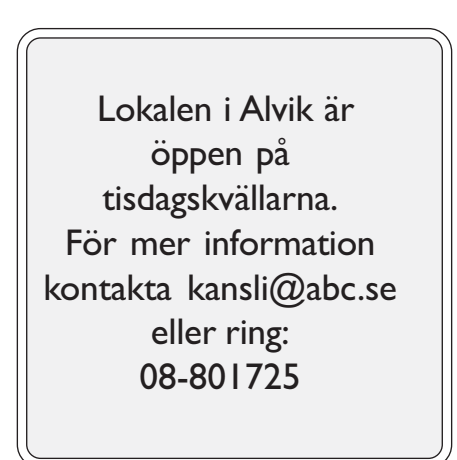

# *Rättelse Rättelse Rättelse*

*I nr 3-4 av ABC-baldet 2007 föll en ruta om ramar bort. Efter den första kolumnen på sid 12 Om kantlinjer, borde det någonstans ha följt en ruta med själva receptet. Om kantlinjer, det någonstans ha en ruta med själva ha följt en själva Det kommer här Det kommer här*

Klickar man i Word på Infoga, Textruta får man fram en skuggad ram som visar den arbetsyta man kan jobba i. Där kan man skapa en separat textruta genom att "dra" en lämplig rektangel med musen. Textrutan är från början försedd med ram, vilket är bra att ha om man vill öka eller minska den, eller dra omkring den. Den skrivna texten följer nämligen med och anpassar sig.

När man är klar klickar man utanför arbetsytan och då försvinner "skuggorna", men ramen kring textytan blir kvar.

För att ta bort ramen runt en infogad textruta i Word, gör så här:

1. Klicka på rutan så att skuggranden kommer fram. 2. Högerklicka på skuggramen (när den korsformade förflyttningspilen visar sig.

# **Ramar**

3. Välj Formatera textruta

4. Färger och linjer, Linje, Färg. Klicka på den märkta trekanten till höger om färgrutan (ev två gånger) och välj Ingen linje.

5. Klicka OK. Så är det klart.

Även om ramen inte längre syns har den kvar sin kraft Om man flyttar omkring rutan följer texten med.. Man kan behöva se ramen för att flytta den.

Man får tillbaka en ram på samma sätt 1-4 som ovan, men man väljer en lämplig färg på linjen den här gången.

På samma sätt kan man lägga till/ ta bort en ram kring den yttre skuggade ramen som anger arbetsytan. Nu får man i stället upp texten Formatera arbetsyta, men gången är densamma.

--

Den svåraste sorten är den linje tvärsöver sidan som man vanligen får via Autotext om man i Word gör tre tankstreck och trycker Enter.

Från början visas då en liten ruta med en "blixt" i. Så länge den rutan syns kan man klicka på den och välja Ångra. Men har man skrivit något under linjen och tryckt Enter verkar linjen omöjlig att rubba.

**Gör så här för att bli av med den:**

- 1. Klicka på raden **ovanför** linjen
- 2. Välj Format på Arkiv-menyn
- 3. Kantlinjer och fyllning

4. Välj sedan Kantlinje, Ingen kantlinje, OK

Man kan också i rutan till höger ("Exempel") se att det är en linje markerad under den fingerade texten. Klicka bort den och tryck OK.

*Sven Wickberg <1384>*

**Medlemstipset** 

### *Kalender 2007-2008*

Helt gratis kan du här göra din egen almanacka med bilder och födelsedagar. Själv ger jag bort ett par varje år (typ farmödrar).

För att det ska bli riktigt personligt vill jag självklart automatiskt kunna markera ut födelsedagar (och hur gamla de blir).

Formatet på födelsedagarna vill jag dessutom ha på ett sätt så att jag aldrig behöver förändra dem mellan åren, d.v.s. programmet räknar automatiskt ut vad folk fyller.

Namnsdagar och helgdagar är också självklara att se, likaså

flaggdagar och specialdagar också. Månfaser är en liten bonus.

En sådan kalender fanns inte att köpa, så därför gjorde jag min egen! *< http://kjell.haxx.se/kalender/*

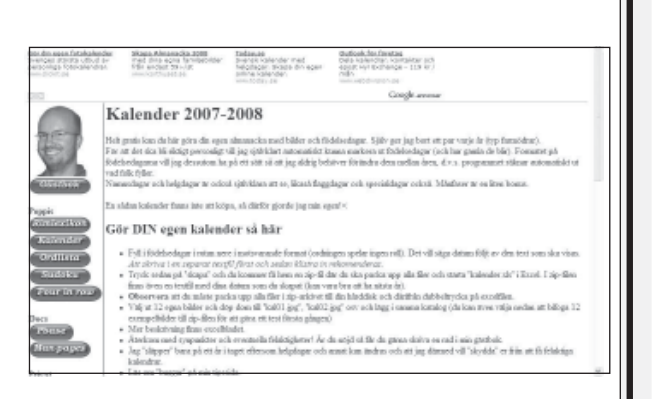

*Kjell Ericson*

# **BE BLADET Möten på nätet**

# **– ett informellt projekt**

*Rolf Roslund berättar här om tillkomsten av det informella Rolf Roslund berättar här om av det informella projektet Möten på nätet. projektet Möten på nätet.projektet Möten nätet.*

**Under ett antal år har diskussion förts om hur vi i ABC-klubben skulle kunna delta/ medverka i årsmöten utan att vara fysiskt närvarande i möteslokalen.**

2007-11-26 skrev Lars Lindgren ett inlägg i vårt diskussionsforum ABCKOM.

"Om man börjar lite försiktigt med att strömma ut bild och ljud från årsmötet och ha en IRC-kanal som återkoppling så blir det betydligt enklare."

I och med de nya stadgarna blir det inte samma diskussioner längre och då kan det räcka med en vandrande mick bland åhörarna.

En sekreterare kan läsa upp IRC-kommentarer i lokalen.

Själv hade jag kontakt med journalisten/filmaren/ TVmannen Lars Bermann som precis hade inspirerats till att börja egna privata "TV"-sändningar över nätet. Lars Bermann använde sig av strömmande video och chatt för interaktivitet med tittaren.

Efter att Hjalmar och jag deltagit i ett par sändningar kom tanken att detta skulle vara något att prova i ABCklubben.

Lars Bermann hade tittat på olika program och fastnat för www.USTREAM.tv.

Vi kom fram till att denna möjlighet inte enbart skulle passa för årsmöten utan för många olika former av personliga möten. Ett speciellt möte för detta öppnades 2008-01-29 i ABCKOM för att speciellt diskutera dessa möjligheter. Denna Speciella Intresse-Grupp fick raskt över 40 deltagare.

# **SIG Möten på nätet**

Mötet är till för att se och prova möjligheterna i dagens teknik med möjlighet till "direkt"-inspelning och uppspelning av bild, video och ljud kombinerat med chat och telefoni.

Hur kan man tillämpa detta i

- sammanträden
- (års)möten
- seminarier
- föreläsningar
- konferensforum ( ABCKOM )
- mejlinglistor
- m.m.

på ett tryggt och säkert sätt med högsta tillgänglighet.

Vi möts här Tisdagar 19:00, men anslut dig gärna en stund innan på *http://www.ustream.tv/* abcklubben.

# **Provsändningar**

Vi började med att prova möjligheterna i formen av "sammanträde" med enbart mötets ordförande i bild. Deltagarna i mötet kommunicerar via textmeddelande i en gemensam chatt.

Målsättningen är att distribuera spännande föreläsningar m.m. i denna form.

Vad som händer i "kanalen" annonseras via skyltar som "rullar" på i *http://www.ustream.tv/abcklubben*.

Välkommen med dina synpunkter i vårt diskussionsforum ABCKOM.

# **Hemmastudio för sändningar via Ustream**

*I projektet Möten på nätet fördelades uppgifterna mellan Rolf Roslund och Hjalmar Molin. Hjalmar fick uppdraget I fördelades mellan och Hjalmar Molin. uppdraget att fungera som sändnings ledare och ordförande för de testmöten som genom fördes. att sändnings och för de fungera ordförande de testmöten som genom* 

*Han beskriver här hur han gjorde.* 

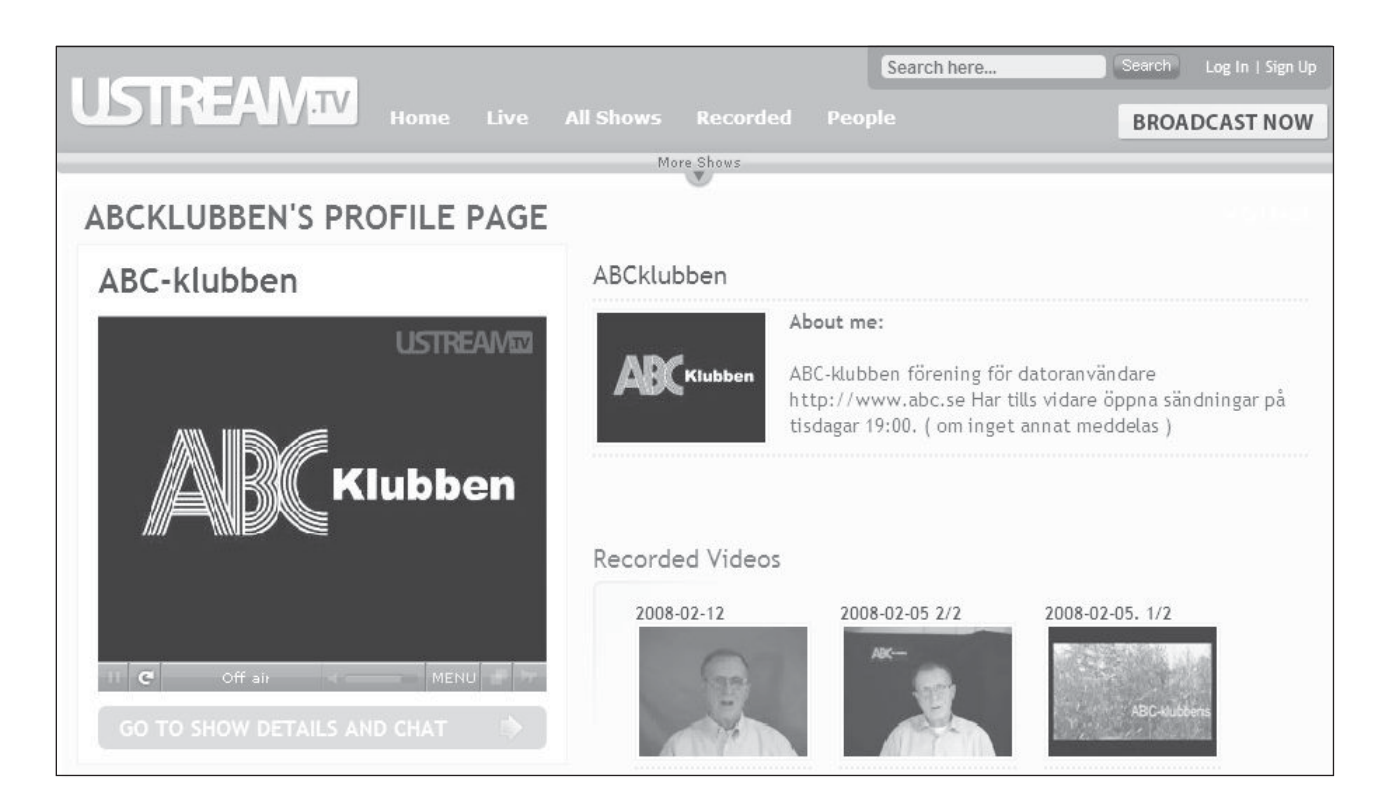

# **Förutsättningar**

Det finns ett antal systemlösningar som används för livesändningar via nätet. Efter att lyssnat och tittat på ett antal sändningar valdes Ustream som teknisk plattform. Fördelen framför andra alternativ var att det var snabbt tillgängligt med tillräcklig bildkvalité. Säkerhetsnivån kan anses vara tillräcklig för möten som inte är beroende av skyddade affärsmässiga möten.

Nackdelen kan vara att eftersläpning i bild och ljud kan förekomma beroende på köbildning på nätet, för låg hastighet på mottagarens anslutning och för låg hastighet på sändarens anslutning.

# **Internetanslutning**

Jag skapade en sändningsmiljö från mitt hemmakontor med anslutning via Glocalnet ADSL med en uppgiven hastighet av 24 Mb/s, men i praktiken uppmätt till 12 - 14 Mb/s. PC:n kopplades med LAN-kabel till en Netgear router 614 G som i sin tur kopplades till ett Speedtouch ADSL modem.

### **Dator och ljud**

Dell Precision ACPI multiprocessor med Intel

Pentium(R) 3,20 GHz. Hårddisk SATA RAID inställd att prioritera ökad arbetshastighet framför säkerhetslagring. Databackup sker till extern hårddisk. Ljudkort: Sigma, inbyggt i datorn. Mikrofonen, en myggmikrofon kopplades till mikrofoningången på PC:n.

### **Kamera och ljussättning**

Videokameran Sony Handy-cam kopplades till PC:n via USB-kabel. Kameran placerades direkt bakom och ovanför bildskärmen till ett avstånd av ca 80 cm från motivet. Videoinspelning fordrar bra ljus.

Mitt kontor är inte mer än två meter djupt och därför räckte det med ett huvudljus från en 60 watts softlite glödlampa placerad ca 40 cm till vänster om kameran och med en vit skärm bakom. Som upplättningsljus använde jag en 22 Watts Warm White ringlampa på kamerans andra sida och lite mer vid sidan om.

Båda ljuskällorna höll samma temperatur räknat i Kelvin. Med en mörk filt som bakgrund kunde skuggor döljas.

Ett alternativ eller som komplement kan en tredje lampa riktad mot bakgrunden ge möjlighet till annorlunda färg på bakgrunden.

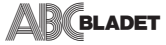

# **Programvaror**

Windows XP, Internet Explorer 7.0, samt Webcam-Max som hjälpprogram vid sändning. Det är ett program som inte är nödvändigt för att sända, men väldigt praktiskt. Det kan köpas på nätet för ca SEK 200.

För att se sändningar och delta i chatten på Ustream behövs FlashPlayer som kan laddas ned från Adobe.

# Förberedelser

Att öppna konto var enkelt. Direkt när man öppnar startsidan på http://www.ustream.tv ser man en direktutsändning i storlek 320x240 pixlar vilket är standardformatet. I öppningsfönstret kan finns flera videorutor som sänder.

Den sändning som ligger först i öppningen är en av kanske 500 direkt sändande som definierats som Favorit.

Den ansvarige sändaren kan själv markera sin sändning eller inspelning som Favorit för att komma med på den lista som öppnas bland de första vid besök på Ustream.

Under sändningsbilden finns knappen GO TO

SCHOW AND CHAT. Om man trycker där öppnas ett nytt fönster med en chattruta vid sidan om videorutan. Detta förutsätter att sändaren valt att bjuda in till chat.

Att öppna en egen sändning sker genom att välja BROADCAST NOW samt registrera sig med lämpligt namn och lösenord.

Under testverksamheten kom vi överens om att använda ABC-"namn" för att vi lättare skulle kunna finna ABC-kollegor som skapar egna sändningar. Det finns ingen rutin för att efteråt byta namn. Då är

man hänvisad till att avsluta kontot och öppna nytt konto. Då uppstår emellertid problemet att det inte går att använda samma mejl-adress längre eftersom den visar sig vara upptagen. Hur länge den gamla mejladressen ligger kvar efter avslutat konto har vi inte fått kontroll på.

När man öppnat konto är det bara att ge sändningenett namn och en beskrivning samt starta kameran.Detta uppfattade jag som lätt, men jag har erfarit attinte alla lyckats med detta på en gång. Menyer ochundermenyer innehåller en hel del möjligheter somkan verka lite krångligt ibland. Bland annat finnsmöjlighet att kryssa i ett antal val som i vissa fall kanunderlätta och även skapa bättre sändningar.

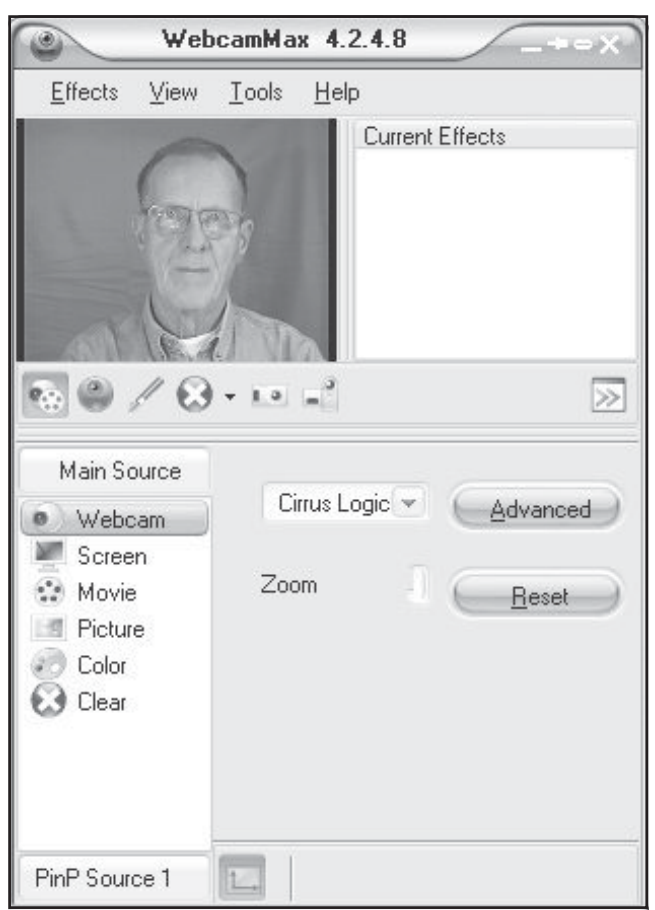

### Ustream rekommenderar

För att få god kvalité på sändningen rekommenderar Ustream:

- Optimal anslutning till Internet. Minst 300 kbbs. På

Ustream finns en länk för test: www.speakeasy.net som i mitt fall uppvisade upload ca 800 kpbs och download ca 4000 kpbs.

- Stark mottagning om du använder trådlös anslutning.

- Bra belysning som alltid gäller vid videotagningar. Generellt sett så har de flesta sändningarna på Ustream för svagt ljus.

- Bra kamera. Ju bättre kamera desto bättre sändning.

- Stäng alla program som du inte behöver vid sändningstillfället.

Bra mikrofon som kopplas direkt till mikrofoningång

på PC:n, vilket rekommenderas.

# **Hjälpprogram**

WebcamMax visar sig vara ett mycket praktiskt hjälpprogram. Det går att välja om programmet ska starta automatiskt vid inloggning på Ustream. I programmet finns 6 funktioner, Webbcam, Screen, Movie, Picture, Color, Clear samt ytterligare ett antal hjälpmedel.

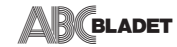

### **Webbcam**

Med den funktionen går det att välja webbkam era. Det går att ha två kameror anslutna till pc:n via var sin USB-ingång på datorn och växla mellan dessa. Det kan vara användbart om man har en kamera med vidare perspektiv, kanske över en estrad, och den andra kameran som visar en aktiv talare. En viss fördröjning uppkommer vid byte av kamera. Allra bäst är det om man kopplar en separat switch med ingång från två kameror och en utgång till USB-ingången på datorn.

### **Screen**

Det går att visa en del av bildskärmsfönstret genom att föra musmarkören över det område man vill visa. Användbart för att demonstrera ett program.

# **Movie**

Att visa en film går bra i standardformatet 4:3 sparat som AVI eller WMV. Båda formaten fungerar, men en WMV rekommenderas. De filmer som ska visas läggs lämpligen i mappen Playlist som skapas vid installationen av WebCamMax. Därifrån är det lätt att ladda filmen i WebCamMax för att visas på Ustream. Det går att välja om filmen ska visas upprepade gånger eller endast en gång.

Eftersom jag numera filmar i HD format provade jag skapa en film från AVCHD som är 16:9 format. Att filma med AVCHD kräver en särskild artikel eftersom sändningsformatet i Ustream är 4:3. Att bara lägga upp en 16:9-film innebär felaktiga proportioner.

# **Picture**

Bilder i jpg format kan läggas in i denna funktion för att skapa ett bildspel. Det går att ställa in hur många sekunder varje bild ska visas och om bildspelet ska gå i loop.

# **Color**

Här går det att välja en standardfärg som ska fylla bildrutan. På den bildrutan går det sedan att rita eller skriva.

# **Övriga verktyg**

Med en pensel går det att rita på den lilla bildytan med valfri färg. Där finns även möjlighet att välja linjetjocklek och sudda med ett suddgummi och slutligen spara det man ritat som en bild för att visas

senare. Det man utför eller visar i WebCamMax går att spela in för senare uppspelning.

Utöver alla dessa verktyg finns ett bibliotek med bilder, animationer, ramar etc.

## **Inspelning av sändning**

När sändningen startas på Ustream finns en knapp för att starta en inspelning av det om sänds. Det som spelas in på det sättet är bara det som syns på videorutan samt ljudet som sänds. Filmen sparas på Ustream för att de som inte har möjlighet se sändningen live kan titta på inspelningen i efterhand. Vad som skrivits i chatten kommer däremot inte med på filmen.

Om allt ska kunna visas efteråt fordras att inspelning görs av ett program som fångar hela skärmbilden samt allt ljud. För det ändamålet använder jag Camtasia Studio. Det är det program jag använt för filmersom tidigare visats under klubbens avdelning GlobalaFöredrag.

# Fler medverkande i ett möte

Att enbart delta i möten där en person talar och kommenterar inlägg som kommer in på chatten är ej tillfredsställande.

Vi gjorde därför fler försök med flera deltagande som öppnar var sin sändning under sitt eget namn i Ustream. Dessa sändningar lades in som extra fönster på en huvudsida som alla såg framför sig. Var och en kunde nu tala i mikrofon så att alla övriga kunde höra inlägget samtidigt som bilden av den talande syntes. Dock finns ett grundläggande problem och det är den försening av bild och ljud som är en realitet i denna form av kommunikation. Det blir lätt så att någon börjar tala innan det föregående talaren hunnit avsluta.

# **Förenklat besök**

Ustreams startsida innehåller en hel del information som kan tyckas vara lite rörig första gången man besöker den.

Vi skapade därför en särskild startsida i html-format för att besöka klubbens sändning. Länken till sändningen och chattrutan kopierades från startsidan på klubbens startsida på Ustream.

Tanken med den lösningen var och är att kommande sändningar kan annonseras i Bullen med programförklaring och länk till startsidan.

2192 Hjalmar Molin

# Posttidning B

**Avsändare** ABC-klubben Box 14 143 167 14 Bromma

# **Begränsad Eftersändning**

Vid definitiv eftersändning återsänds försändelsen med den nya adressen på baksidan (ej adresssidan).

# **Mina favoritlänkar**

 Hittar ni någon bra eller rolig länk så skicka gärna in adressen till redaktionen så kan vi medlemmar också få nytta eller nöje av just din favoritlänk. Adressen är som vanligt red@abc.se

# **Lär dig Linux direkt från deras hemsida**

Det bästa av allt är att det är Gratis. *www.linux.com*

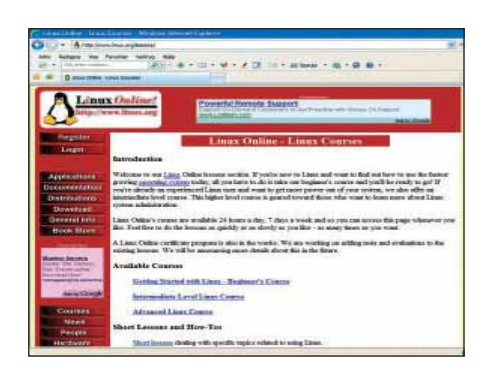

# **Gå med i Wippies och börja använda Wippies Mail direkt!**

> 8 GB E-postbrevlåda med virus och spam filter

- > 500 MB web space
- > online bild galleri
- > blogg
- > backup service

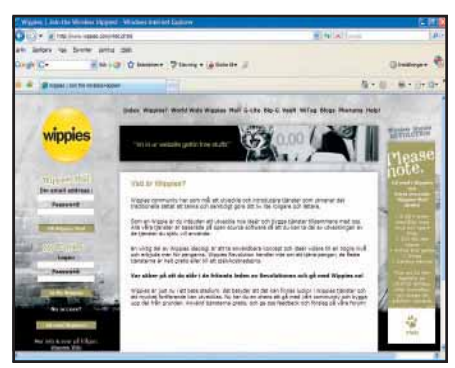

Plus att du kan beställa en GRATIS WifiBox eller HomeBox och skapa ett trådlöst nätverk!

*http://www.wippies.com/what.phtml*

# **Lite nostalgi om Cray-1**

Remembering the Cray-1 Sidan tar upp fler av de stora

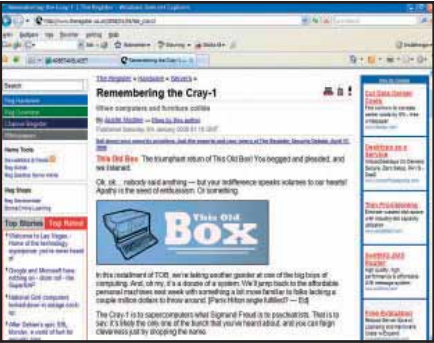

*http://www.theregister.co.uk/2008/01/05/ tob\_cray1/*

# **Cray 1**

Released: 1976 Price: ~\$5m–\$9m OS: Cray Operating System, UNICOS Processor: 80 MHz Memory: 8MB max main memory

# **Redigera dina ljudfiler**

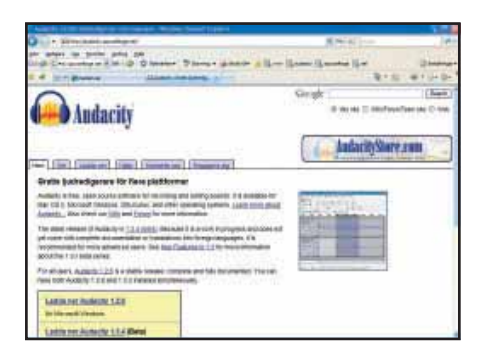

Om man vill ha ett bra verktyg för att redigera ljudfiler rekommenderas audacity.sourceforge.net som är gratis, och finns till windows, linux och macOSX

*www.audacity.sourceforge.net*

### **När datorn var ung.**

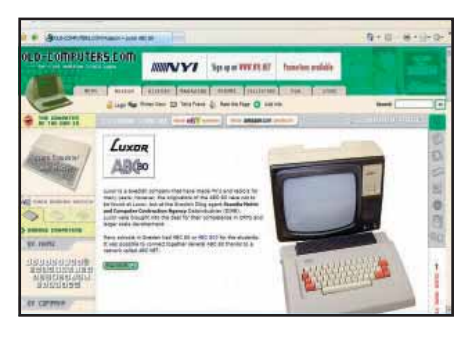

En sida som visar alla våra datorer i sin ungdom.

Naturligtvis finns Luxors ABC-80 med. Nostalgi med stort N

*http://www.old-computers.com/museum/ computer.asp?st=1&c=37*

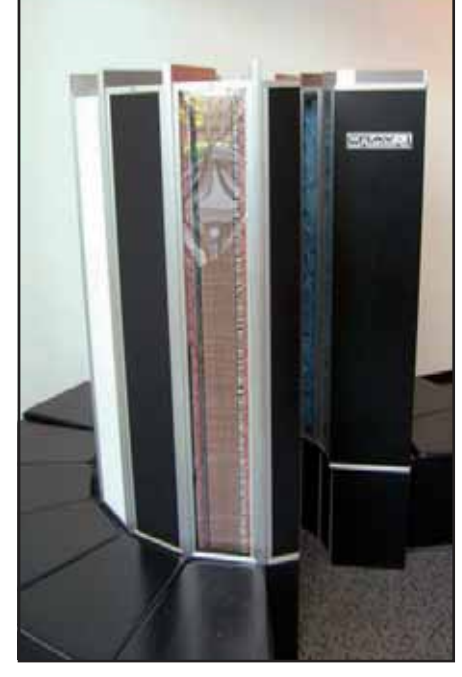